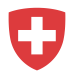

# **Anleitung zur Registrierung für RAV-Kunden**

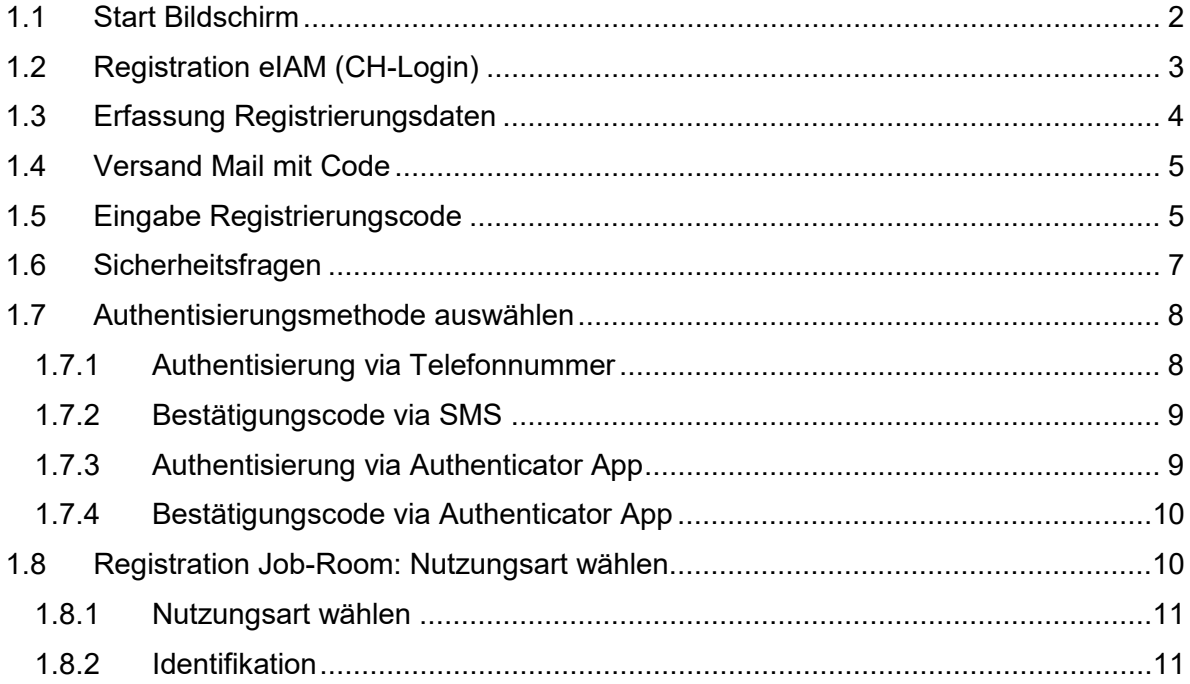

Wenn Sie Unterstützung benötigen, kontaktieren Sie bitte folgende Seite: <https://www.eiam.admin.ch/support>

Für technische Probleme senden Sie bitte eine E-Mail an: [jobroom@alv.admin.ch](mailto:jobroom@alv.admin.ch)

### <span id="page-1-0"></span>**1.1 Start Bildschirm**

Gehen Sie auf [https://www.job-room.ch/.](https://www.job-room.ch/) Klicken Sie im Job-Room oben rechts auf den Button «Login».

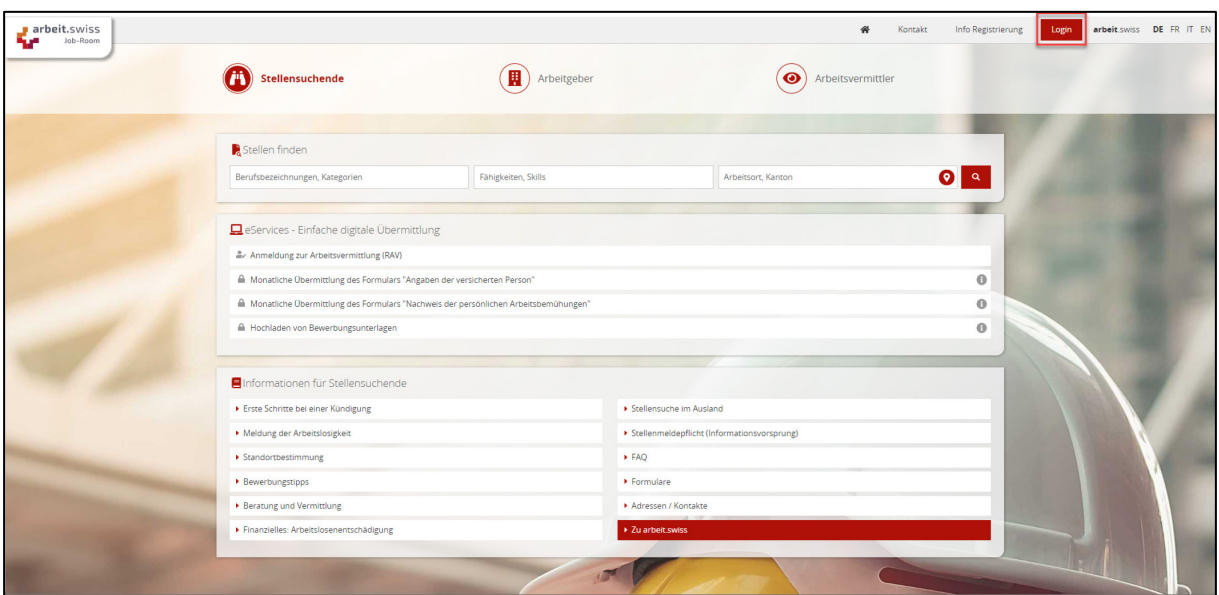

Sie gelangen auf die eIAM Anmeldemaske, über welche die Registration für Ihr Job-Room Profil erfolgen wird.

### <span id="page-2-0"></span>**1.2 Registration eIAM (CH-Login)**

Wählen Sie hier die Option "Account erstellen".

Wichtig: Eine Neuregistrierung ist nur notwendig, wenn Sie noch keinen CH∙LOGIN Account besitzen. Ihr CH∙LOGIN Account ist applikationsunabhängig und kann für den Login auf verschiedenste Applikationen der Bundesverwaltung wiederverwendet werden

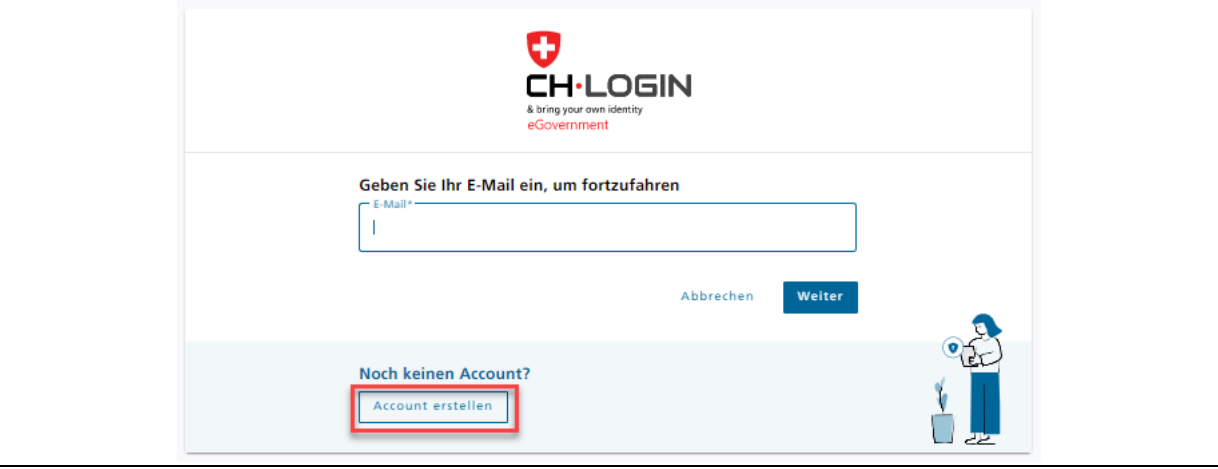

### <span id="page-3-0"></span>**1.3 Erfassung Registrierungsdaten**

Bitte füllen Sie alle Felder aus, beachten Sie die Passwort-Regeln und vergessen Sie nicht die Nutzungsbedingungen zu lesen und zu akzeptieren. Klicken Sie auf "Weiter", wenn Sie soweit sind.

Wichtig: Das eIAM-Konto ist persönlich. Bitte vermeiden Sie Sammel-Mail-Boxen wie bsp. info@ E-Mail Adressen.

Sie können für die Stellenmeldungen auf Job-Room die «Rekrutierungs-E-Mail Adresse» jederzeit anpassen.

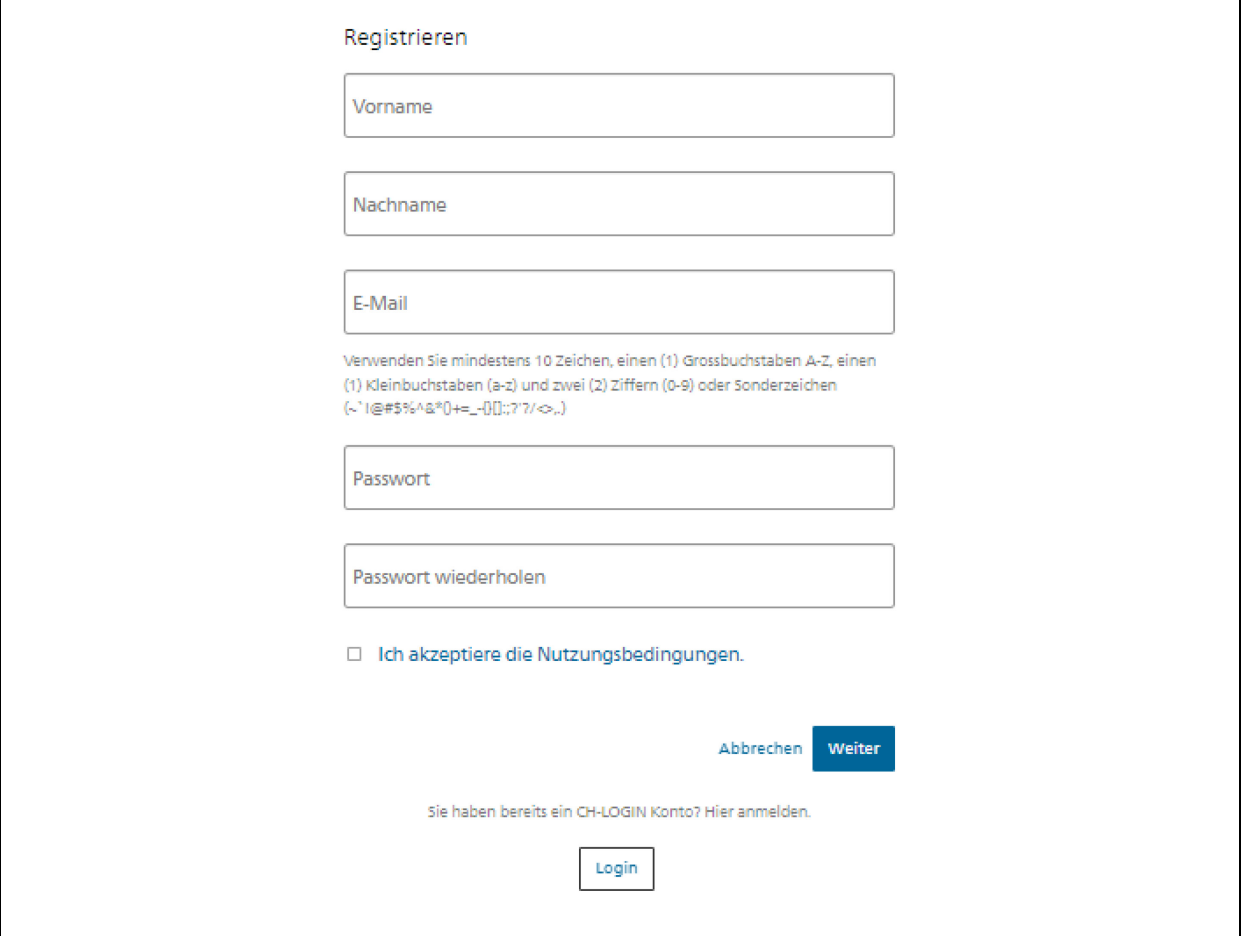

### <span id="page-4-0"></span>**1.4 Versand Mail mit Code**

Ihnen wird an die angegebene E-Mail-Adresse ein Code zugesandt.

Guten Tag, 998593 Screenreader-Version: 998593 Bitte verwenden Sie den Bestätigungscode um Ihre Registration abzuschliessen.

Mit freundlichen Grüssen Ihre eIAM Services der Bundesverwaltung

### <span id="page-4-1"></span>**1.5 Eingabe Registrierungscode**

Geben Sie den per E-Mail erhaltenen Registrierungscode in das dafür vorgesehene Feld ein.

Klicken Sie anschliessend auf «Weiter».

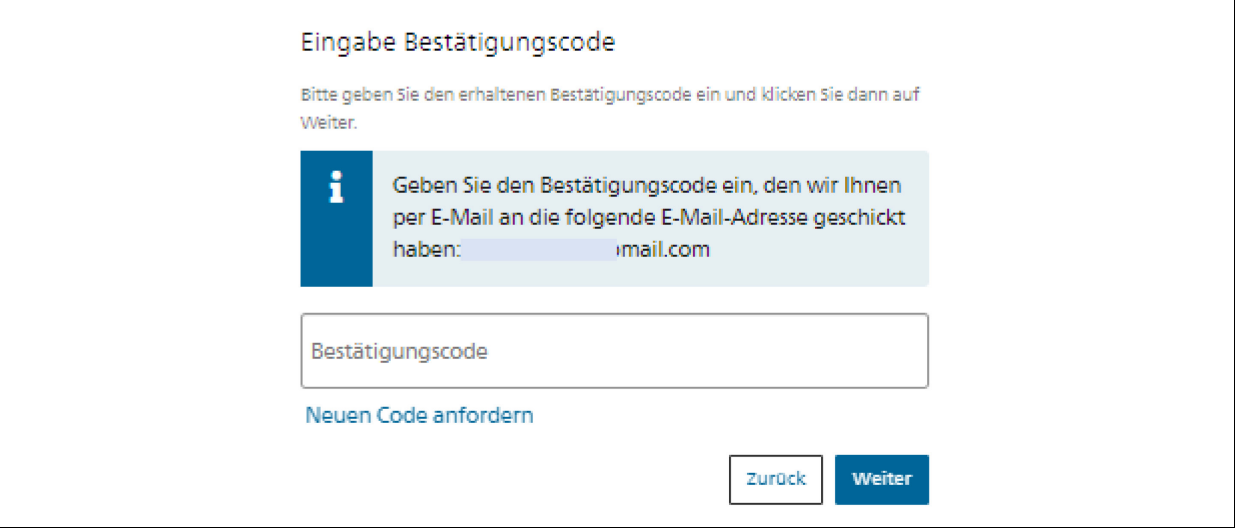

Sie haben nun Ihr persönliches Login erstellt. Folgende Maske erscheint. Klicken Sie auf "Weiter".

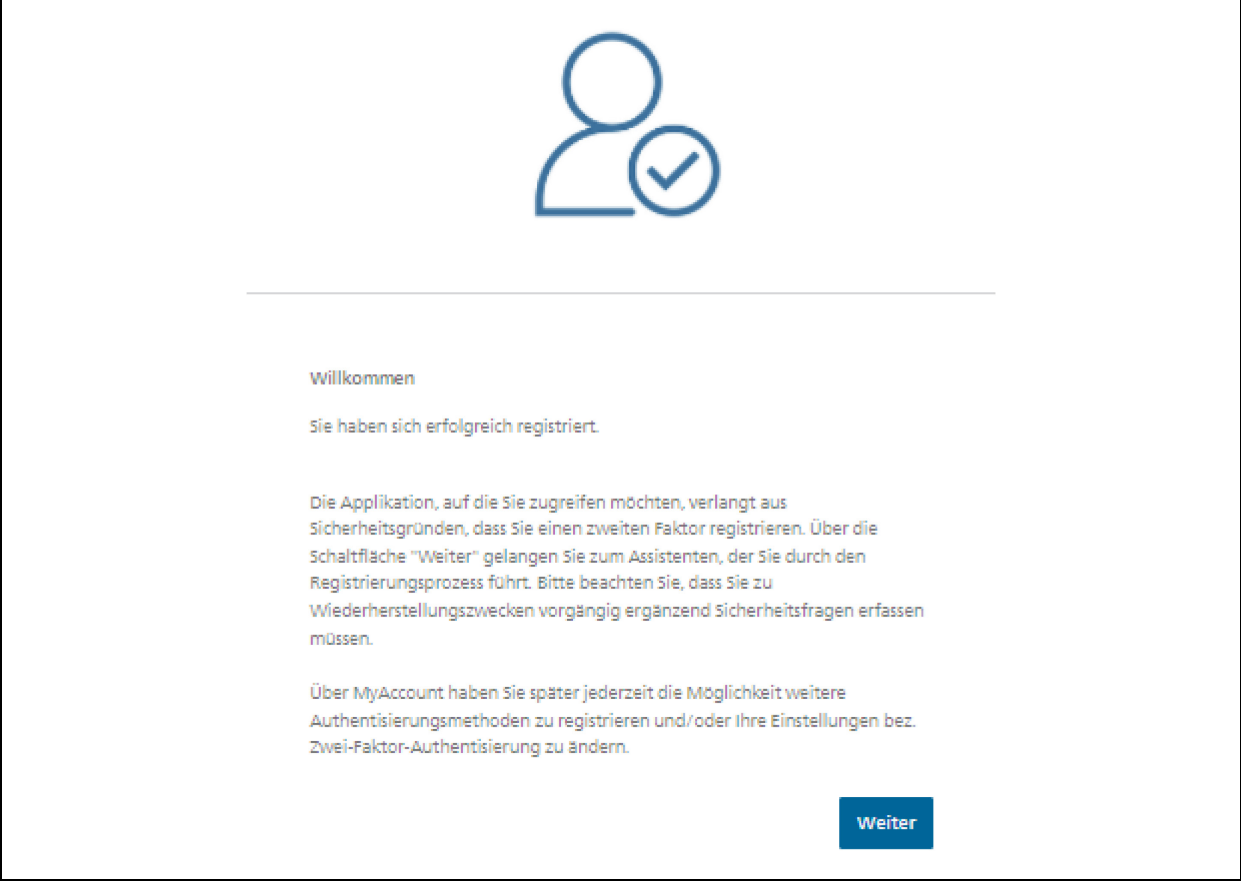

Wichtig: Der Registrierungsprozess ist noch nicht abgeschlossen**.** 

## <span id="page-6-0"></span>**1.6 Sicherheitsfragen**

Bitte wählen Sie die Sicherheitsfragen nach Ihrem Bedürfnis aus und beantworten Sie diese.

Klicken Sie anschliessend auf «Weiter».

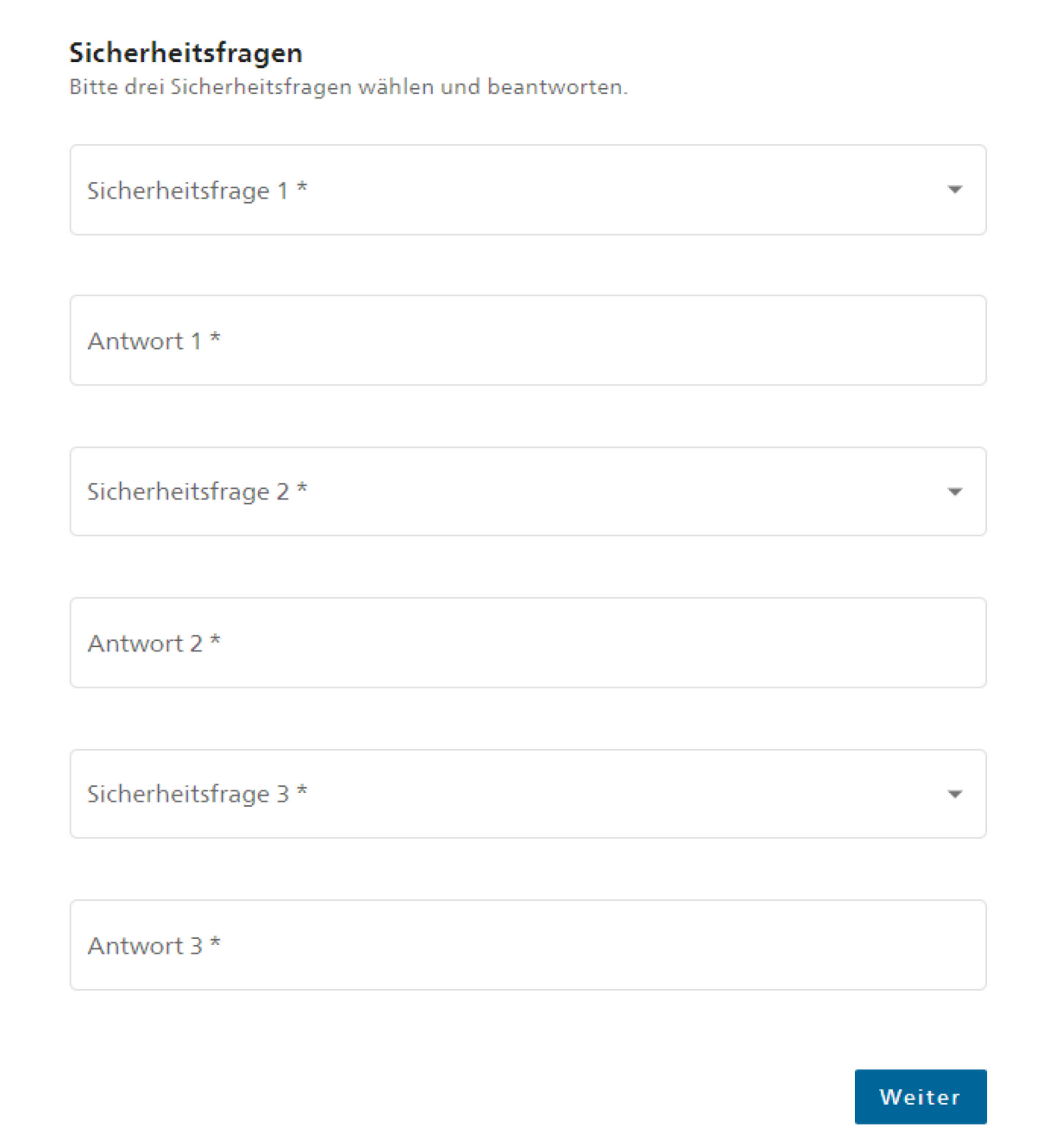

### <span id="page-7-0"></span>**1.7 Authentisierungsmethode auswählen**

Um sicher zu gehen, dass nur Sie Zugang zu Ihrem eIAM-Konto haben, gibt es eine Zwei-Faktor-Authentisierung. Bitte wählen Sie aus, ob dies über die Mobilnummer oder eine Authenticator App passieren soll.

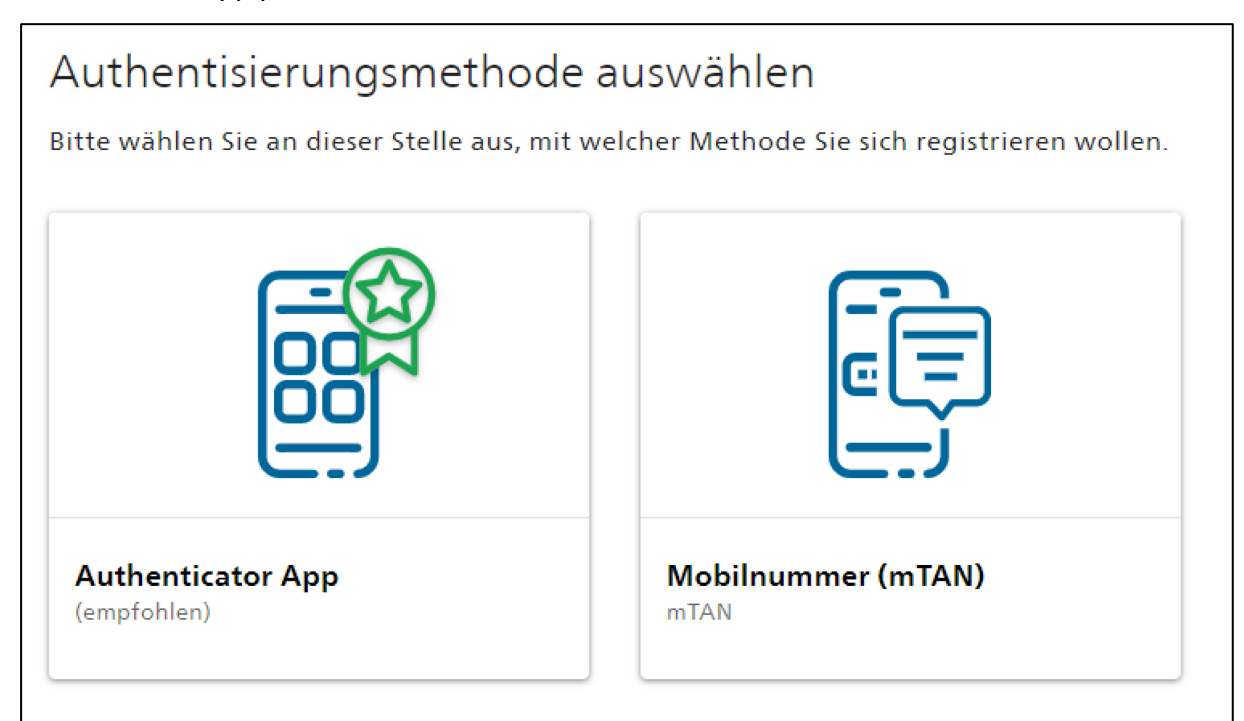

#### <span id="page-7-1"></span>**1.7.1 Authentisierung via Telefonnummer**

Geben Sie Ihre Mobilnummer ein.

*Hinweis: Möchten Sie sich anders entscheiden und die Authentisierung via Authenticator App vornehmen? Dann können Sie dies über «Methode ändern». Somit gelangen Sie auf die vorherige Eingabemaske und können die Authentisierungsmethode erneut wählen.* 

Klicken Sie anschliessend auf «Weiter».

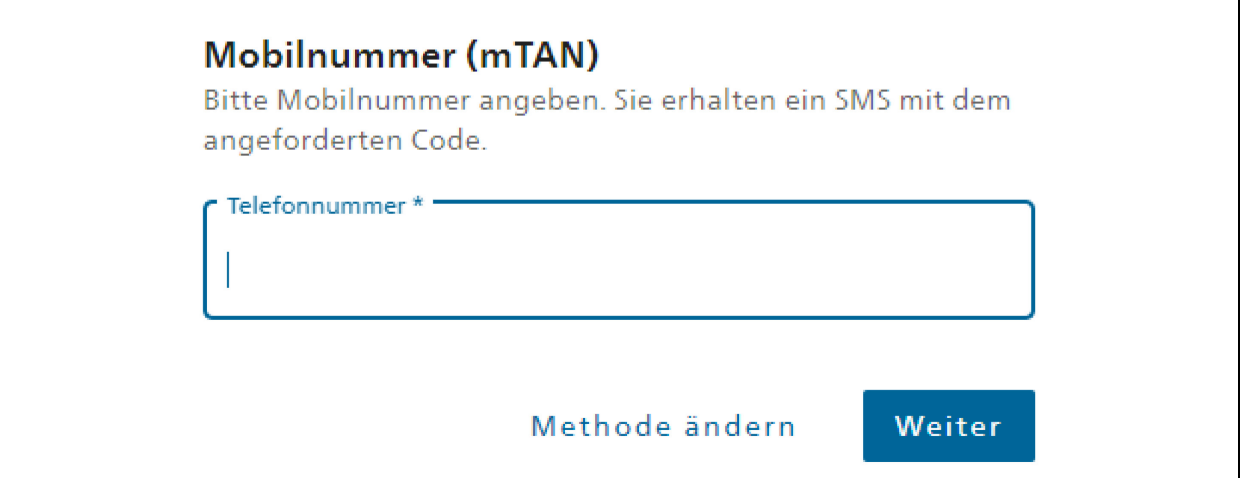

#### <span id="page-8-0"></span>**1.7.2 Bestätigungscode via SMS**

Geben Sie den Code ein, welcher auf die von Ihnen angegebene Telefonnummer per SMS gesendet wurde. Klicken Sie anschliessend auf «Speichern».

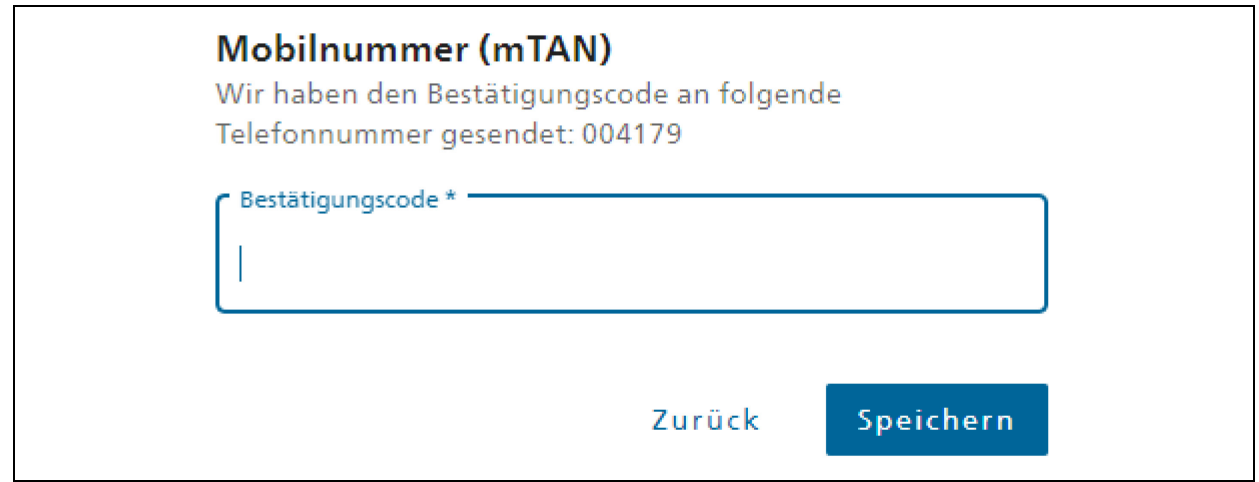

#### <span id="page-8-1"></span>**1.7.3 Authentisierung via Authenticator App**

Bitte starten Sie die Authenticator App auf Ihrem Smartphone. Fügen Sie einen neuen Account hinzu und scannen Sie danach den QR-Code bzw. geben Sie den Code unterhalb des QR-Codes ein.

*Hinweis: Möchten Sie sich anders entscheiden und die Authentisierung via Mobilnummer vornehmen? Dann können Sie dies über «Methode ändern». Somit gelangen Sie auf die vorherige Eingabemaske und können die Authentisierungsmethode erneut wählen.* Klicken Sie anschliessend auf «Weiter».

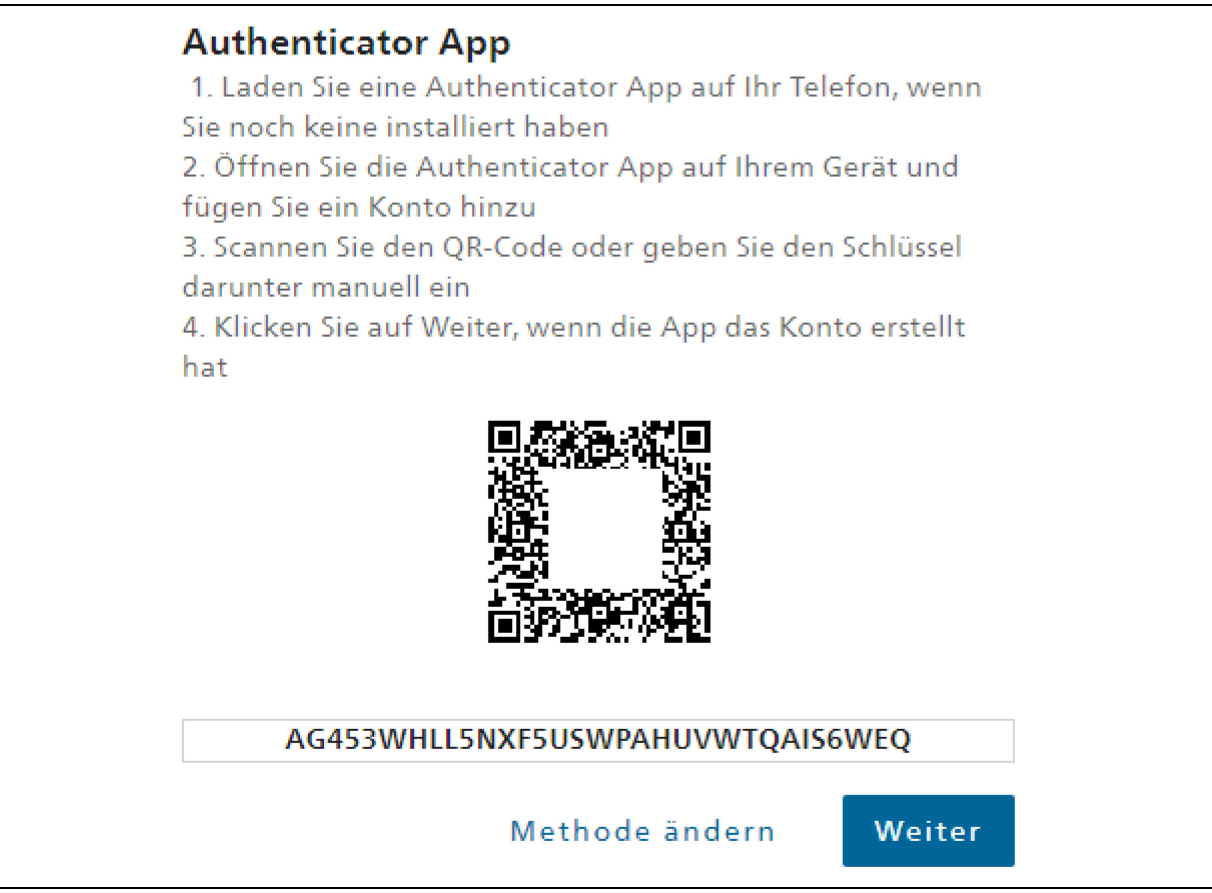

#### <span id="page-9-0"></span>**1.7.4 Bestätigungscode via Authenticator App**

Geben Sie den Code ein, welcher Ihnen in der Authenticator App angezeigt wird und klicken Sie auf «Speichern».

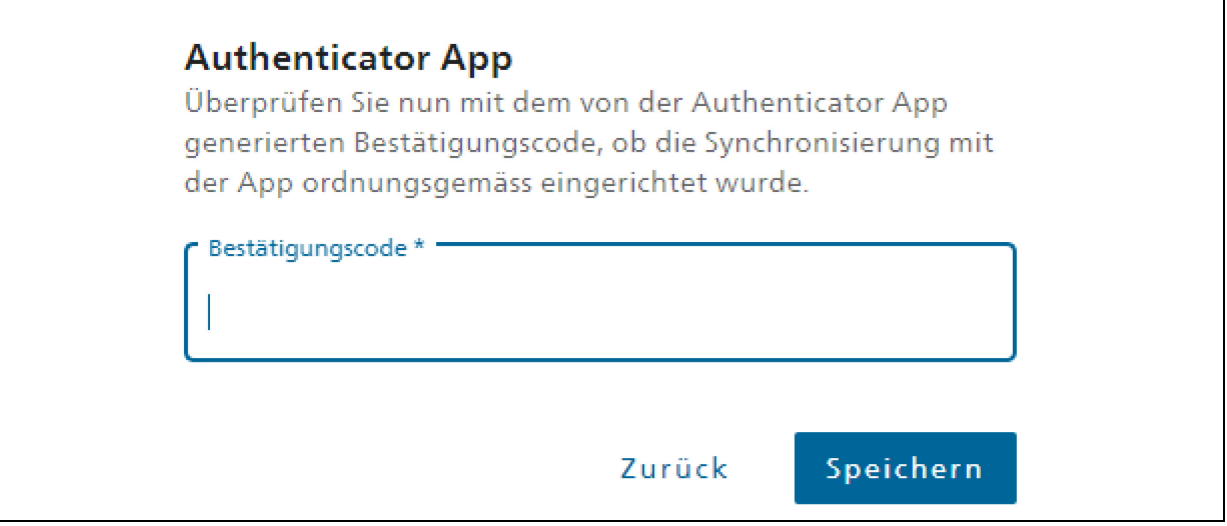

Danach werden Sie direkt zur Maske «Registration Job-Room» weitergeleitet.

Wichtig: Die Registrierung Ihres CH∙LOGIN Accounts ist hiermit abgeschlossen, damit haben Sie jedoch noch nicht automatisch Zugriff auf die Job-Room Applikation.

#### <span id="page-9-1"></span>**1.8 Registration Job-Room: Nutzungsart wählen**

Auf dem Job-Room erscheint jetzt oben rechts das abgebildete Fenster: Klicken Sie auf Ihren Namen und wählen Sie «Registrierung abschliessen».

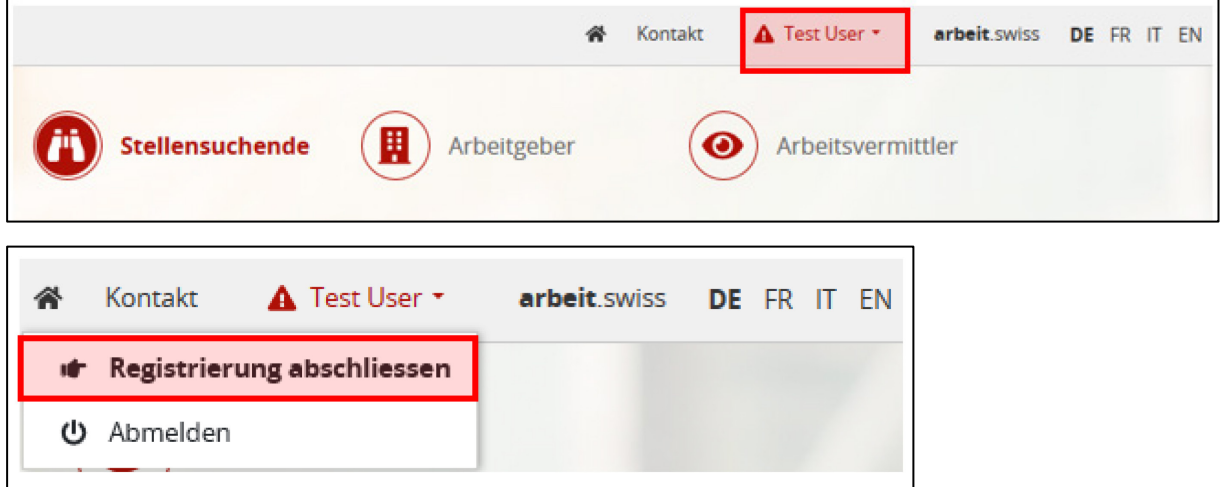

#### <span id="page-10-0"></span>**1.8.1 Nutzungsart wählen**

Klicken Sie auf Ihren Namen und wählen Sie «Ich möchte arbeit.swiss als **RAV-Kunde** nutzen». Die Datenschutzerklärung welche Sie hier bestätigen, richten sich auf die Applikation Job-Room. Wenn Sie die Datenschutzerklärung gelesen haben, bestätigen Sie dies indem Sie das Häkchen «Ich akzeptiere die Datenschutzerklärung» anwählen und klicken Sie anschliessend auf «Weiter».

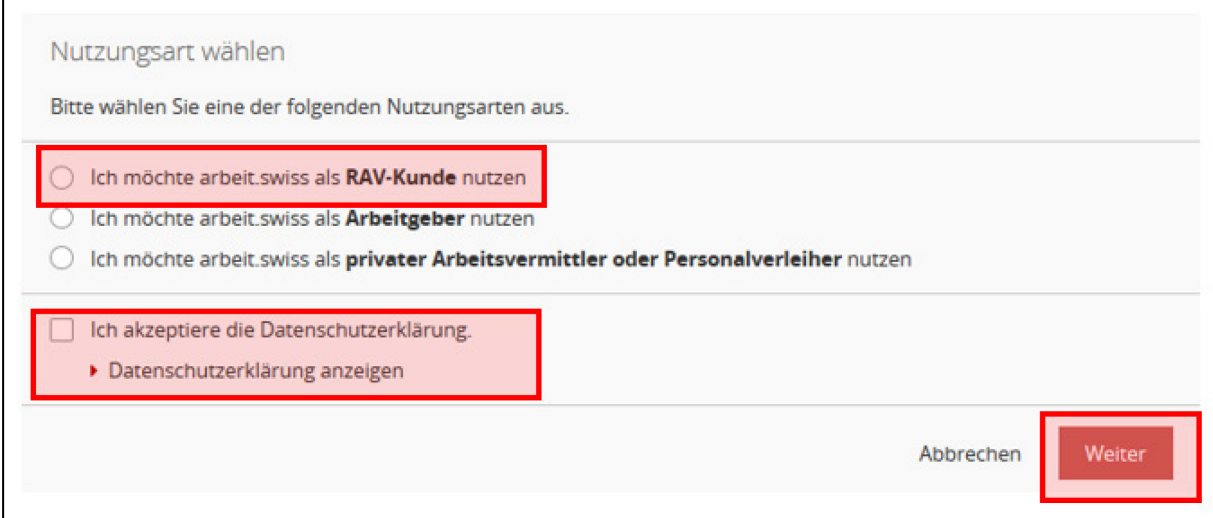

#### <span id="page-10-1"></span>**1.8.2 Identifikation**

Geben Sie anschliessend Ihre Personennummer und Ihr Geburtsdatum zur Identifizierung an. Klicken Sie anschliessend auf «Login».

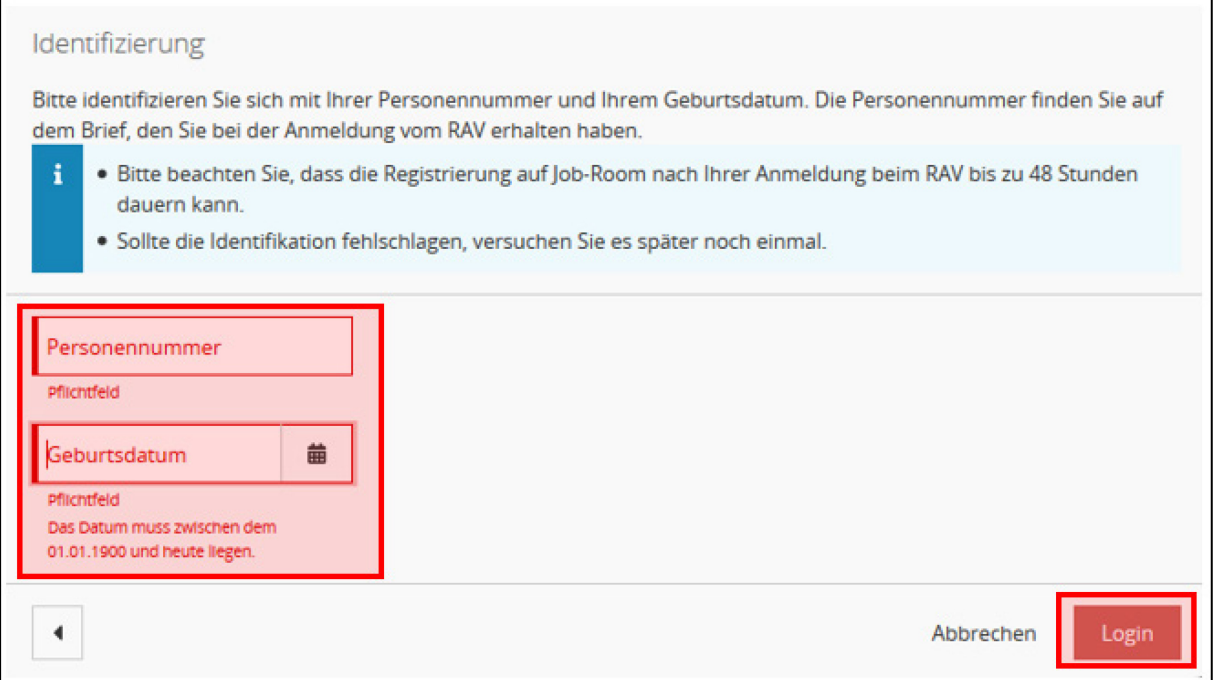

Gratulation: Sie sind jetzt auf dem Job-Room eingeloggt und sehen Ihr persönliches Cockpit, von dem aus Sie nun alle zur Verfügung stehenden Funktionen nutzen können.

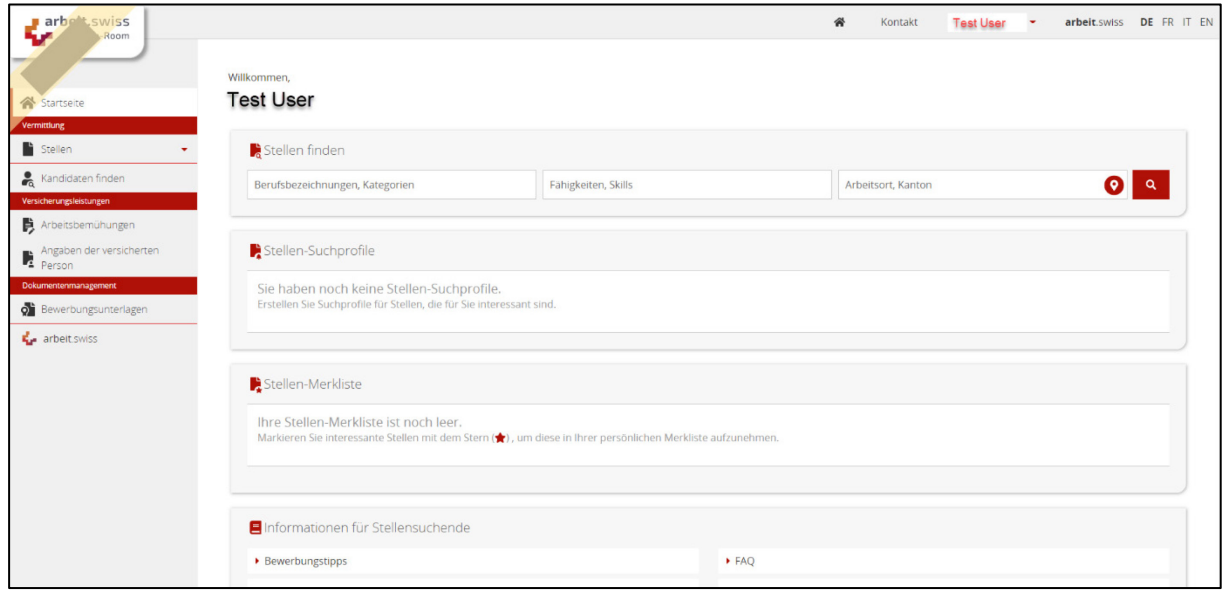

Für technische Probleme senden Sie uns bitte eine E-Mail an: [jobroom@alv.admin.ch](mailto:jobroom@alv.admin.ch)